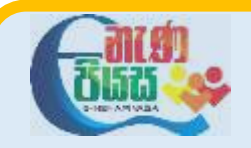

## **General Information Technology**

## **Provincial Department of Education – Sabaragamuwa**

## **7.3 වෙබ් අඩවි සංෙර්ධනය – පැෙරුම Home Assignment**

1) notepad වැඩසටහන විවෘත කර ගන්න. වෙබ් පිටුවක නිර්මාණය කිරීමට අවශා මූලික කේත (පහත දක්වා ඇති) එහි ඇතුළු කරන්න.

<html>

<head> <title> Inserting images to a web page. </title> </head>

<body>

<h1>My favourite places </h1>

<img src="sigiriya.jpg" alt="" style="width:304px;height:228px"> </body></html>

2) ඉහත notepad ගොනුව document ෆෝල්ඩරයේ හෝ වෙනත් ඔබ කැමැති ෆෝල්ඩරයක සුරක්ෂිත කරන්න. වගානු නාමය වෙස images.html ෙබා වදන්න.

3) මෙම පාඨමාලාවේ ලබා දී ඇති sigiriya.jpg නැමැති පින්තූරය download කර ගන්න.එය ඔබ ගේ පරිගණකයේ ඉහත වෙබ් පිටුව සුරක්ෂිත කර ඇති ෆෝල්ඩරය තුල බහාලන්න.

4) ඔබ සුරක්ෂිත කල html ගොනුව වෙබ් අතරික්සුවක් -(web browser ) හරහා විවෘත කර පින්තූරය අඩංගු වෙබ් පිටුව නරඹන්න.

5) තවත් පින්තූර 3ක් සේ අයුරින් ඔබ වෙබ් පිටුව සුරක්ෂිත කල ෆෝල්ඩරය තුලට බහා ලන්න.

6) ඒවා වේ නම් භාවිතයට පහසු වන වසේ rename කර ගන්න.

7) වෙබ් පිටුවේ notepad ගොනුව විවෘත කර එම පින්තූර සඳහාද HTML කේත ඇතුළු කරන්න. සුරක්ෂිත (SAVE) කරන්න.

8) ඔබ සුරක්ෂිත කල html ගොනුව වෙබ් අතරික්සුවක් -(web browser ) හරහා විවෘත කර පින්තූර අඩංගු වෙබ් පිටුව නරඹන්න.